Swagger UI with Tek NS US:

1. Enter the following command from Linux machine to get JWT token. Make sure the Linux machine has necessary curl packages installed.

## **Linux Command:**

**The username and password fields highlighted below should be your login username and password used to login to the Tektelic Network Server [https://lorawan-ns-na.tektelic.com.](https://lorawan-ns-na.tektelic.com/)**

*curl -X POST --header 'Content-Type: application/json' --header 'Accept: application/json' -d '{"username":"your\_username ", "password":"your\_password"}' 'https://lorawan-nsna.tektelic.com/api/auth/login' | grep -o '"token":"[^"]\*' | grep -o '[^"]\*\$'*

After entering the above curl command, it would give you the token like this.

*eyJhbGciOiJIUzUxMiJ9.eyJzdWIiOiJkbWFyY2hhcmxhQHRla3RlbGljLmNvbSIsInNjb3BlcyI6WyJDVVNUT01FUl9BR E1JTiJdLCJ1c2VySWQiOiI1NzU3MTdmMC0zYjJmLTExZWMtYWMxYy0zMzg5NGFiYjQxYWIiLCJmaXJzdE5hbWUi OiJEaGFudXNoaWsiLCJsYXN0TmFtZSI6Ik1hY2hhcmxhIiwiZW5hYmxlZCI6dHJ1ZSwicHJvdmlkZXJJZCI6IjYxNjNiYzE wLThjYTgtMTFlNy1iYjJjLThkZDIzNDg2MTQzMSIsImN1c3RvbWVySWQiOiI4NjU0MzY2MC00NGViLTExZTktODBh MC1hMzZlM2ZiZWM0NzciLCJpc3MiOiJ0ZWt0ZWxpYy5jb20iLCJpYXQiOjE2NTY5NzA2NzcsImV4cCI6MTY1Njk3N zg3N30.ENIXMJjeMSetkZ2tBUbs3y73pfYLALZOUgCtMU\_cQqF6I-kujRnQ5ZpAzB0x9sH1lR-PRsU1jVNhGXzDzobJ1w*

## **Windows Command:**

*C:\curl>curl -X POST --header "Content-Type: application/json" --header "Accept: application/json" -d "{\"username\":\" your\_username\",\"password\":\"your\_password\"}" "https:// lorawan-nsna.tektelic.com/api/auth/login"*

In this example I used US Instance. For EU instance please use 'https:// *lorawan-ns-eu.tektelic.com*/api/auth/login'

User name and Password – Login credentials to NS.

After entering the above curl command, it would give you the token like this.

*{"token":"eyJhbGciOiJIUzUxMiJ9.eyJzdWIiOiJkbWFyY2hhcmxhQHRla3RlbGljLmNvbSIsInNjb3BlcyI6WyJDVVNU T01FUl9BRE1JTiJdLCJ1c2VySWQiOiI1NzU3MTdmMC0zYjJmLTExZWMtYWMxYy0zMzg5NGFiYjQxYWIiLCJmaXJz dE5hbWUiOiJEaGFudXNoaWsiLCJsYXN0TmFtZSI6Ik1hY2hhcmxhIiwiZW5hYmxlZCI6dHJ1ZSwicHJvdmlkZXJJZCI6I jYxNjNiYzEwLThjYTgtMTFlNy1iYjJjLThkZDIzNDg2MTQzMSIsImN1c3RvbWVySWQiOiI4NjU0MzY2MC00NGViLTE xZTktODBhMC1hMzZlM2ZiZWM0NzciLCJpc3MiOiJ0ZWt0ZWxpYy5jb20iLCJpYXQiOjE2NTY5NzI5OTcsImV4cCI6 MTY1Njk4MDE5N30.Gj10K6-*

*NYIqLEJWSJszRKn8YiZagAMxTLG\_yP651upIsWNYj0eayAT9FmlFSOsvtRV0ylkOr5tHVFK67HjpaOQ","refreshTok en":"eyJhbGciOiJIUzUxMiJ9.eyJzdWIiOiJkbWFyY2hhcmxhQHRla3RlbGljLmNvbSIsInNjb3BlcyI6WyJSRUZSRVNIX 1RPS0VOIl0sInVzZXJJZCI6IjU3NTcxN2YwLTNiMmYtMTFlYy1hYzFjLTMzODk0YWJiNDFhYiIsImlzcyI6InRla3RlbGljL mNvbSIsImp0aSI6IjM1M2ZiNThhLWFkOTUtNGQ5Yy1hNDdjLWRlNWYxZDAyNzY5ZiIsImlhdCI6MTY1Njk3Mjk5N ywiZXhwIjoxNjU3MDU5Mzk3fQ.EYWRi5EPM84TtDmyxExHI-*

*8R0GNWch0645D0FFwExwzg0XYYHBCJI5coIJjKpgS-YZQMHqAJXBQ\_mT0CJJROnQ"}*

Then copy the first part of the token (as highlighted above), which is **JWT token**.

2. Go to swagger page for the Network Server: (In this example I used US Instance) https://lorawan-ns-na.tektelic.com/swagger-ui.html#/

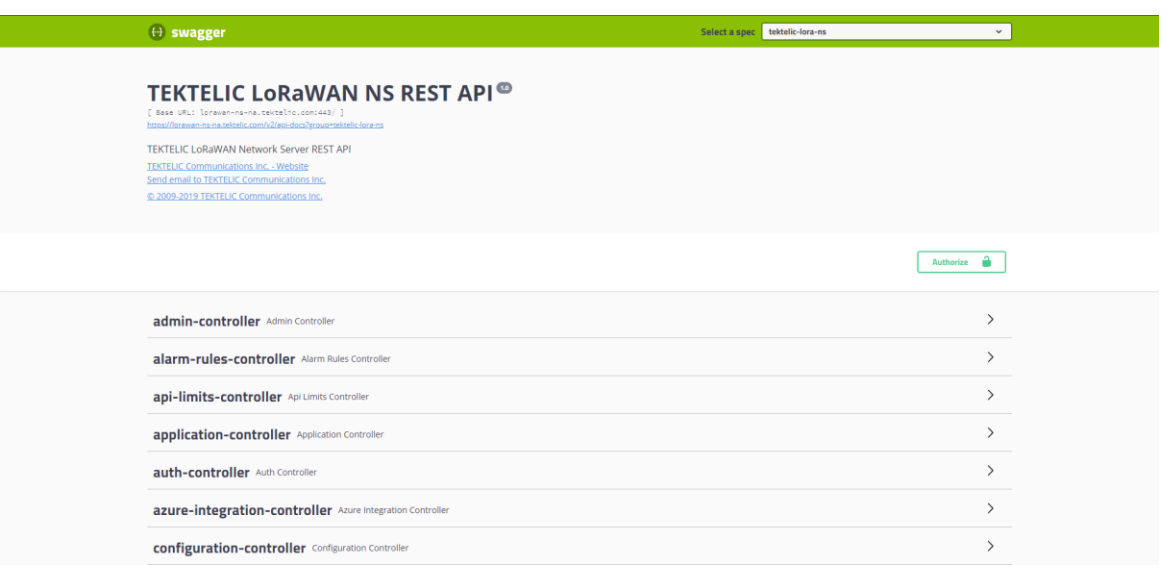

Then click Authorize button. And type **Bearer then give a space and paste the JWT token** that you copied before. And then select Authorize button. You are logged in now.

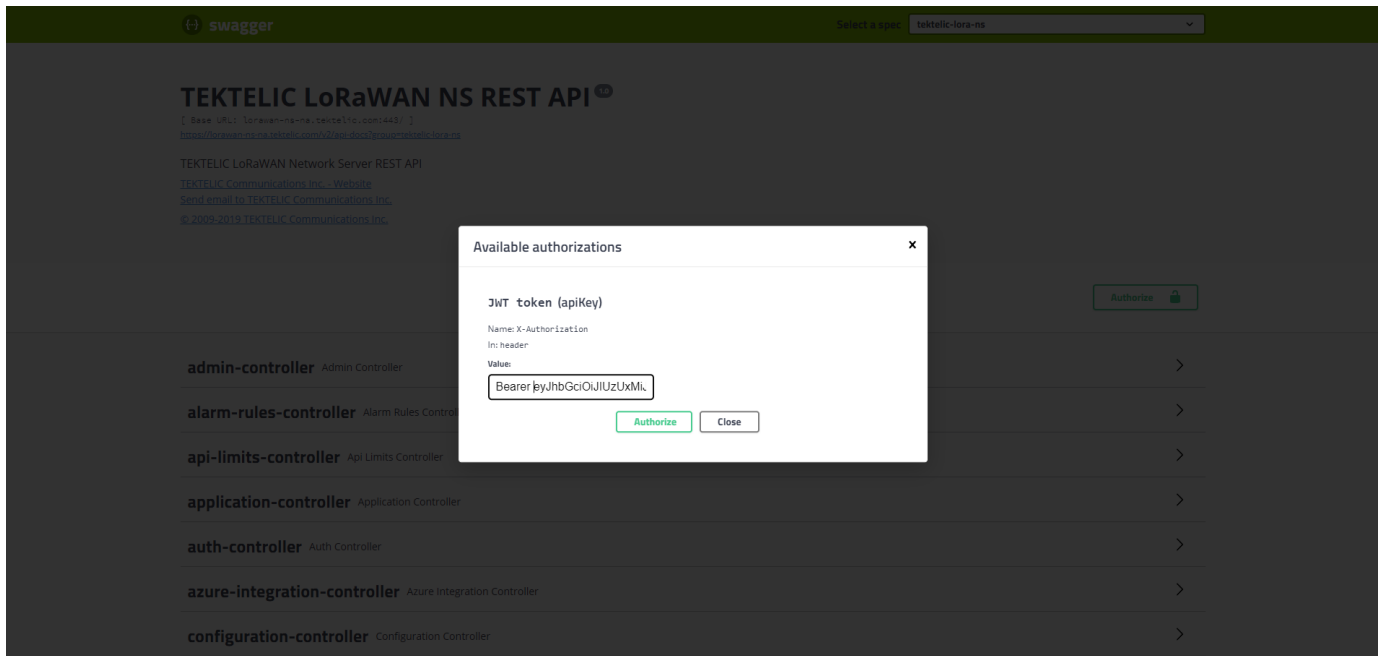

Then select the API that you want to get information from NS. In this example I selected Devicecontroller then selected **"GET /api/device/eui/{eui}"**. Then I entered the EUI for my device in the "value" field. Then select "Try it out!" button.

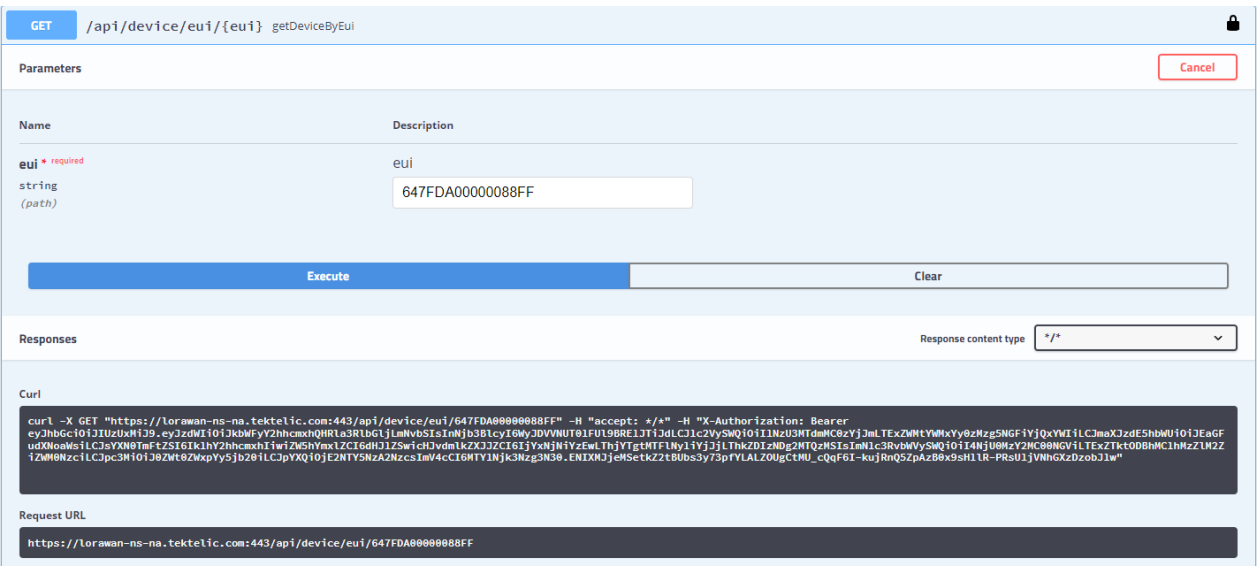

You will get the response containing the information of the Device as shown below.

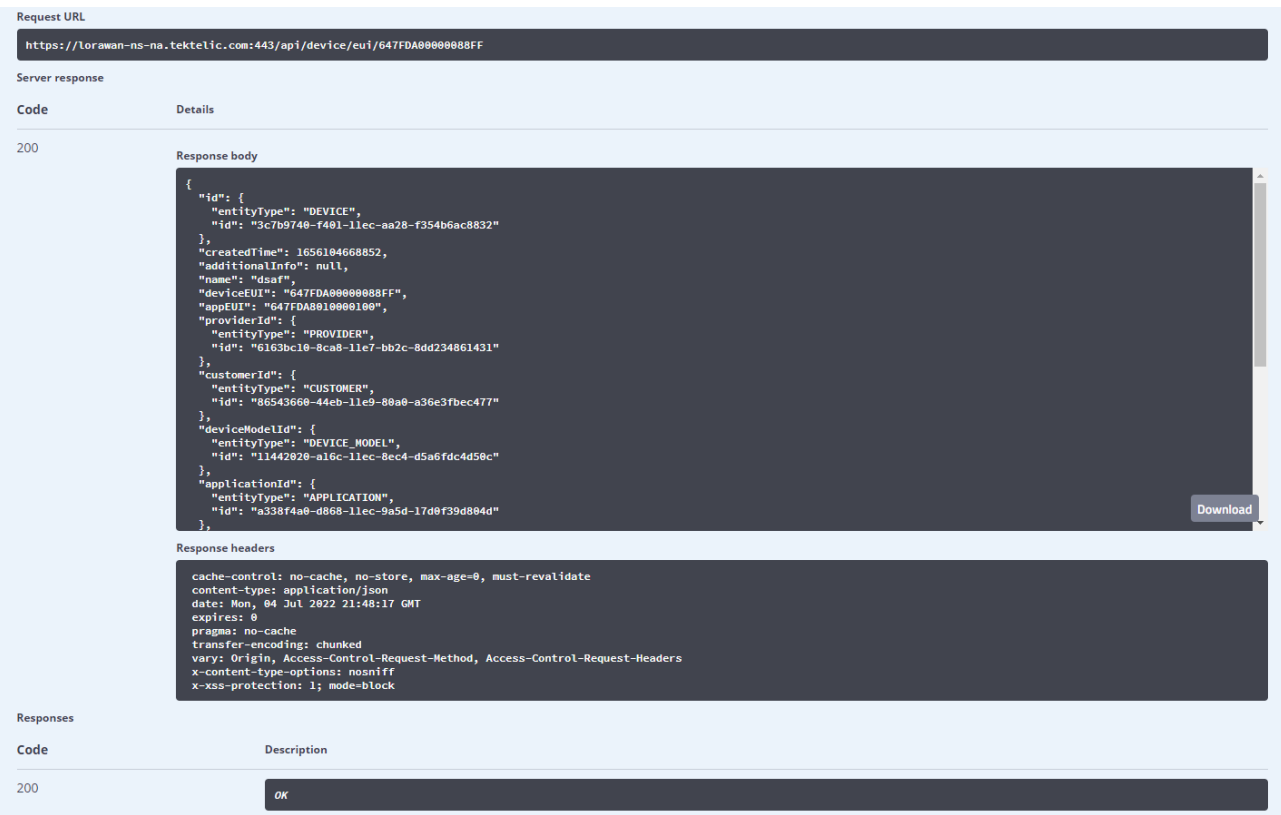

**Troubleshooting Tips:**

## **Windows Machine:**

The empty space in the JWT token will cause an issue.

In windows command prompt, when the JWT token gets displayed in multiple lines, ensure that you remove the empty space when copying to Authorize field on Swagger UI. Then, select"Authorize" button.

For ex: (Here is the key from my windows command prompt)

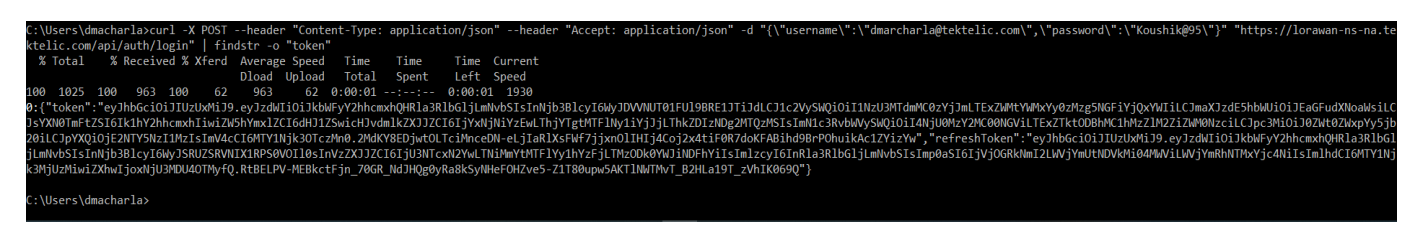

*{"token":"eyJhbGciOiJIUzUxMiJ9.eyJzdWIiOiJkbWFyY2hhcmxhQHRla3RlbGljLmNvbSIsInN jb3BlcyI6WyJDVVNUT01FUl9BRE1JTiJdLCJ1c2VySWQiOiI1NzU3MTdmMC0zYjJmLTExZW MtYWMxYy0zMzg5NGFiYjQxYWIiLCJmaXJzdE5hbWUiOiJEaGFudXNoaWsiLCJsYXN0TmFt ZSI6Ik1hY2hhcmxhIiwiZW5hYmxlZCI6dHJ1ZSwicHJvdmlkZXJJZCI6IjYxNjNiYzEwLThjYTgtM TFlNy1iYjJjLThkZDIzNDg2MTQzMSIsImN1c3RvbWVySWQiOiI4NjU0MzY2MC00NGViLTExZ TktODBhMC1hMzZlM2ZiZWM0NzciLCJpc3MiOiJ0ZWt0ZWxpYy5jb20iLCJpYXQiOjE2NTY5 NzI1MzIsImV4cCI6MTY1Njk3OTczMn0.2MdKY8EDjwtOLTciMnceDNeLjIaRlXsFWf7jjxnOlIHIj4Coj2x4tiF0R7doKFABihd9BrPOhuikAc1ZYizYw","refreshToken":" eyJhbGciOiJIUzUxMiJ9.eyJzdWIiOiJkbWFyY2hhcmxhQHRla3RlbGljLmNvbSIsInNjb3BlcyI6 WyJSRUZSRVNIX1RPS0VOIl0sInVzZXJJZCI6IjU3NTcxN2YwLTNiMmYtMTFlYy1hYzFjLTMzO Dk0YWJiNDFhYiIsImlzcyI6InRla3RlbGljLmNvbSIsImp0aSI6IjVjOGRkNmI2LWVjYmUtNDVk Mi04MWViLWVjYmRhNTMxYjc4NiIsImlhdCI6MTY1Njk3MjUzMiwiZXhwIjoxNjU3MDU4O TMyfQ.RtBELPV-MEBkctFjn\_70GR\_NdJHQg0yRa8kSyNHeFOHZve5- Z1T80upw5AKTlNWTMvT\_B2HLa19T\_zVhIK069Q"}*

So, when adding the JWT token on Swagger UI, ensure that there is no space between multiple lines. Then select "Authorize" button.

Now you should be to make API call successfully. It should return with a 200 response code.